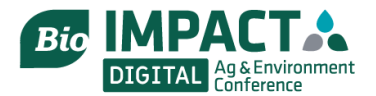

# **BIO IMPACT Video Networking Instructions 10 Step Guide for Easy Access**

For our networking events, we are excited to be using Remo, providing immersive virtual space that empowers you and your fellow attendees to communicate and connect with each other just as you would in real life.

In Remo, you will have your own avatar, which you can move from table to table just by clicking on a chair icon. As soon as you join a table, you will be able to see, hear and interact with whoever is already in that space in real-time. We have provided a quick, step by step guide with images to help you access this fun new platform.

**Are you an auditory leaner? Here is 3-minute video guide by Remo for new users**

### **Where do you begi[n?](https://www.youtube.com/watch?v=P01JxUBNU2Y&feature=youtu.be&ab_channel=Remo)**

**1)** When accessing Remo, we recommend using Google Chrome as your browser.

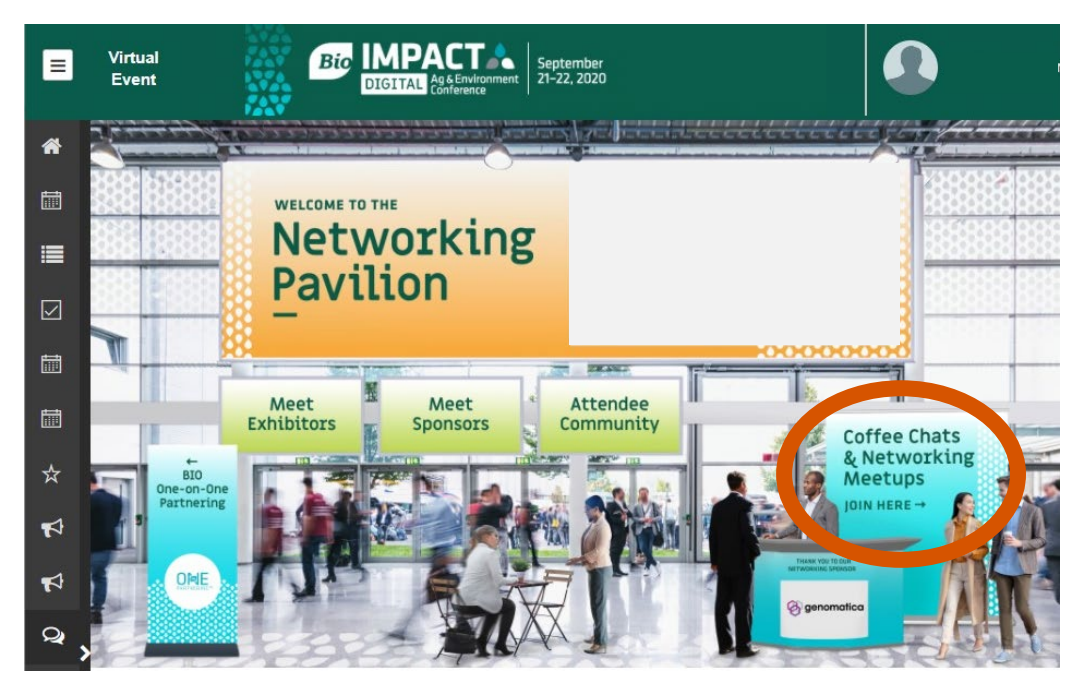

**2)** When you land into the BIO IMPACT Digital virtual event, make your way to the Networking Pavilion. Here you can access all our networking options.

To access the coffee chats and networking meetups, click on the board in the bottom right corner and you will be transported to the meetup landing page

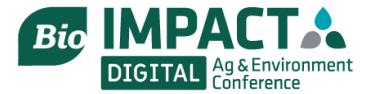

**3)** When first directed to Remo, you will arrive to the event landing page. If early, simply click 'Save me a Spot'. You will be able to create your Remo account, using your email address. No confirmation code or link is required. If in general viewing on your browser, you will continue to be logged into the platform. No need to reenter your email or password if you leave and comeback throughout BIO IMPACT

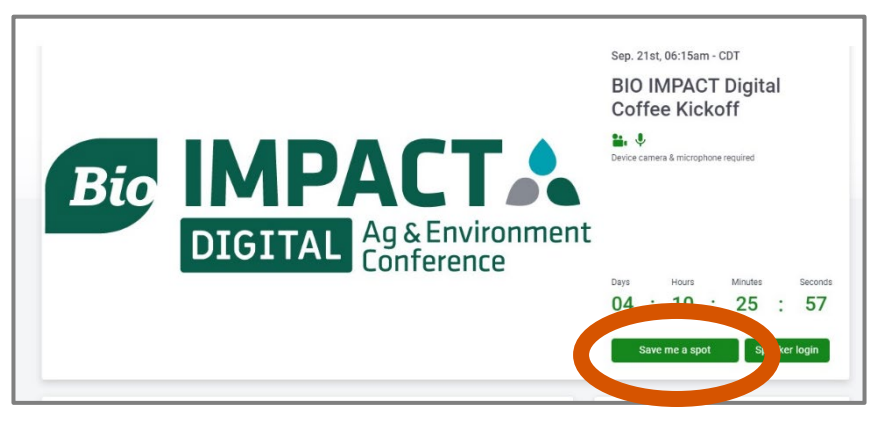

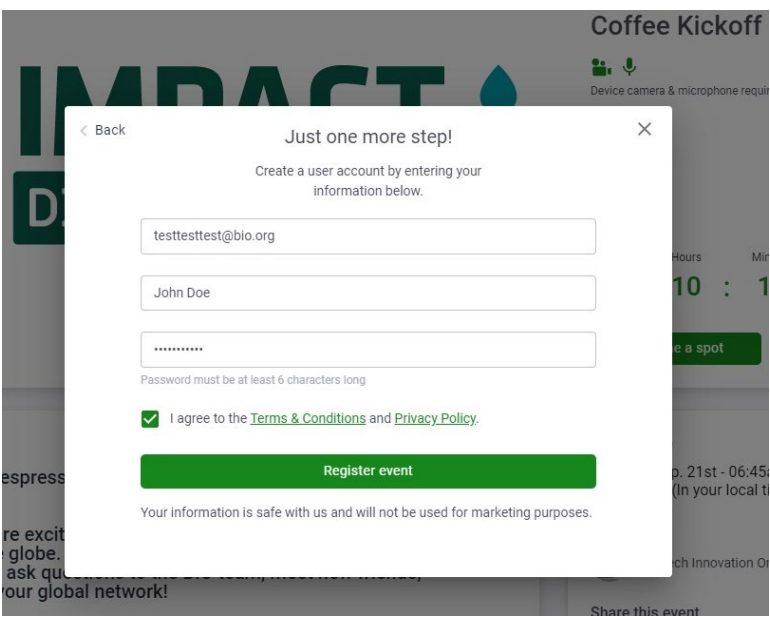

#### **4) Setting up your Remo account**

Yes, yet another login and password. However, a Remo account is incredibly easy to create! Just enter your email, name, and create a password and your set! The system will remember your login information on your browser for when you return! One and done.

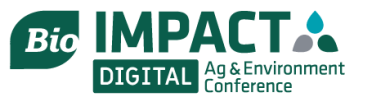

### **5) CRUCIAL: Add your contact details by completing your Networking Profile!**

You can add your company and position, your headshot, LinkedIn, Company Websi your Company's profile in the BIO C Partnering system. In lieu of exchangin

cards, this allows you to network freely, knowing that the people you are talking with can continue the conversation after the event.

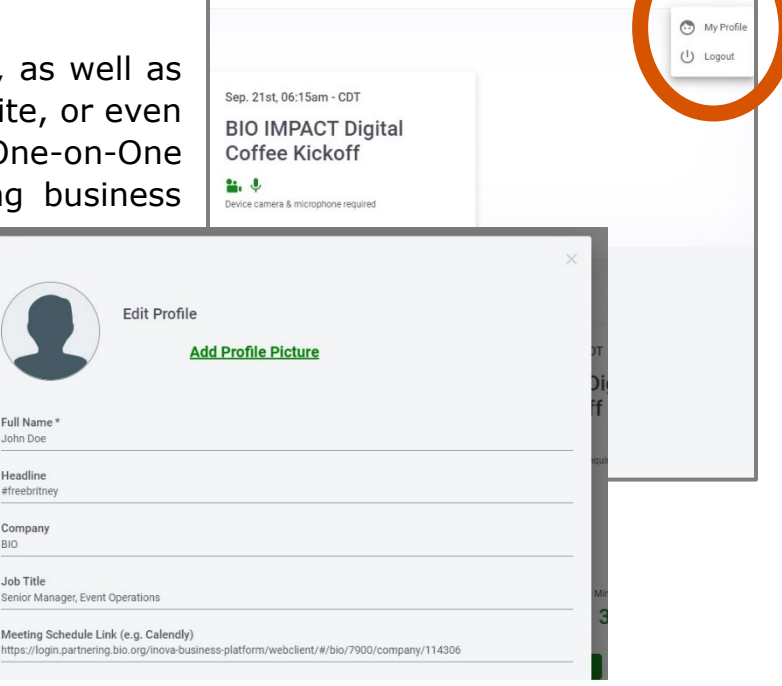

## **You're all set up – now what?**

**6)** Once the meeting has started, you can join the event from the landing page.

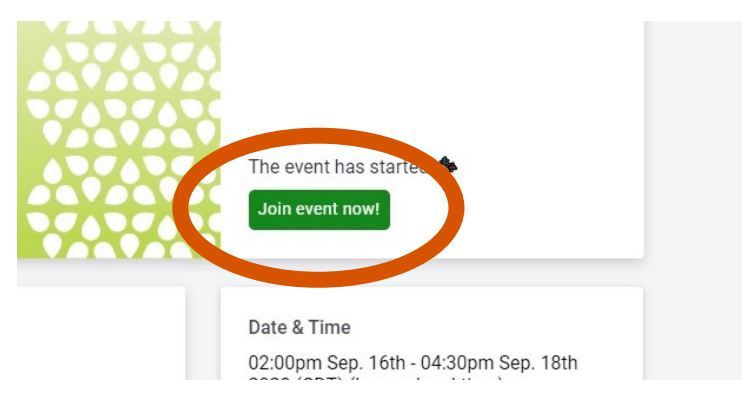

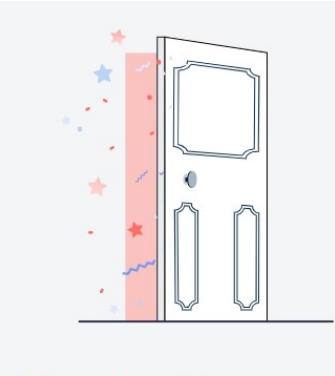

**7)** If using Remo for the first time, Remo will guide you through how to set up your system to connect to your video and camera

Before you enter, let's walk you through some basic stuff...

Great, let's learn something new I'm in a hurry, take me right into the event

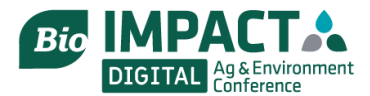

### **How to Meet your Peers?**

**8)** Once you are all set up and you enter the networking room, you will automatically be placed at a table. Introduce yourself to others at the table and join in on the conversation! If you see another table you would like to join, simply double click on the chair icon, and you will move into the new group.

**NOTE:** Each table is limited in the number of participants, as represented by the number of chairs per table! If a table is full, you will have to wait until a space opens before joining, or start a new table of your own. At this time, there is no waitlist feature.

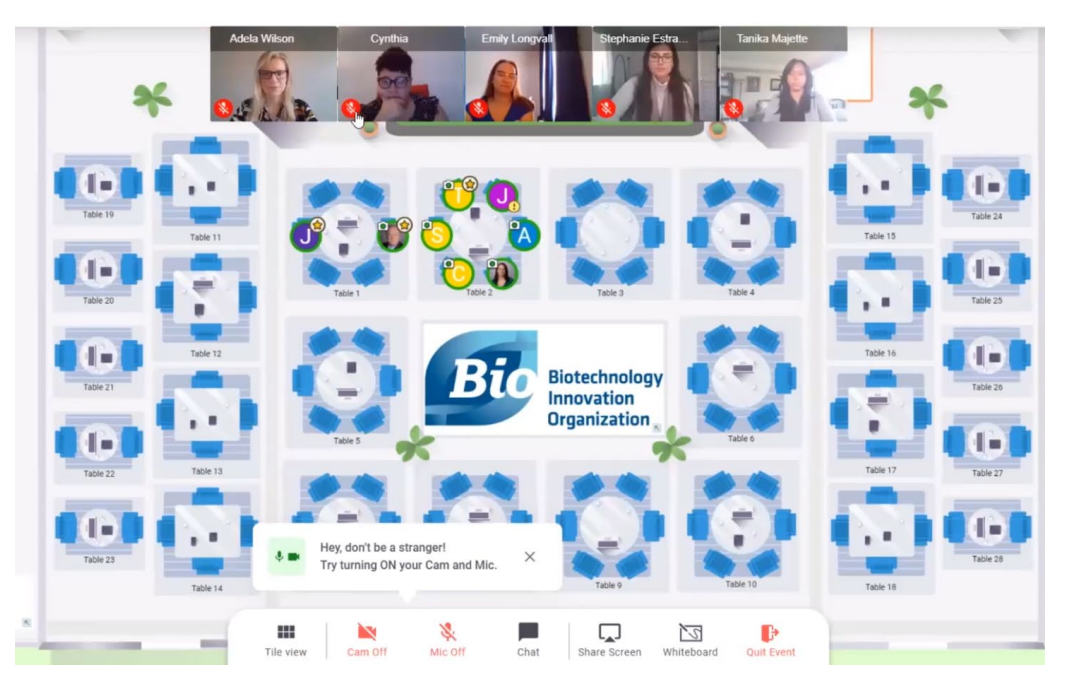

#### **All tables look full?**

**9)** Don't worry – just go to another 'floor' where more tables and attendees are waiting for you. Toggle between floors using the Level indicator on the left side of your screen.

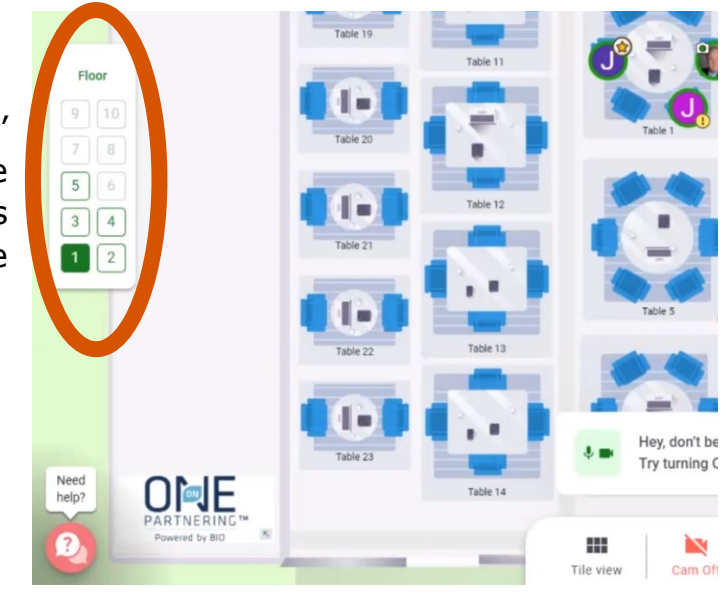

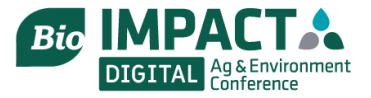

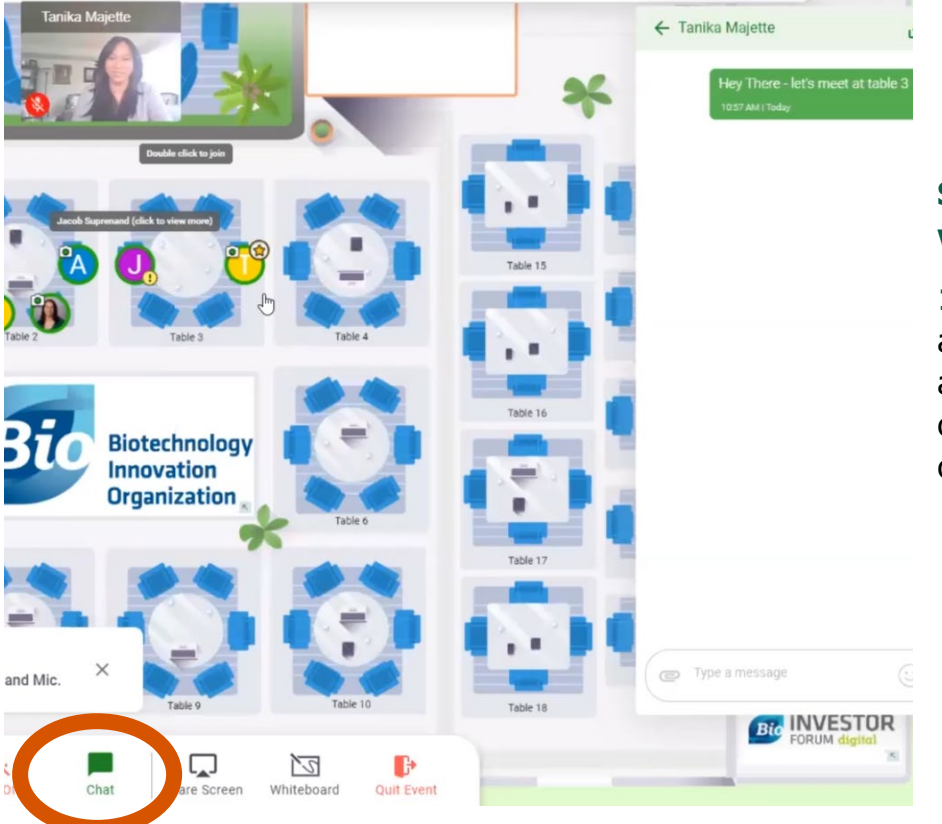

### **See someone specific you want to talk to?**

10) Use the chat feature to send a private message to coordinate a table to meet at. The number of chairs at each table is the limit of those who can join!

We have 6 different networking opportunities for you over the course of 2 days. Please be sure to join with a beverage in hand and a smile on your face! We look forward to having you join us and look forward to meeting you at BIO IMPACT Digital!